## CCE 201: How to scale using a referenced object. Example using scale bars

- 1. INSERT scale bars as a block (on our public drive under ACAD Symbols)
- 2. Explode scale bars

Scale bar is incorrect size, as shown below. Instead of being 2 inches it should be 1 inch

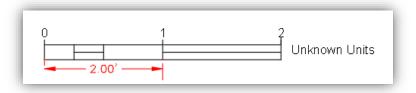

Figure 1 Scale bar measured for size

- 3. Use command: SCALE
  - a. Pick base point

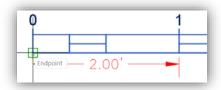

Figure 2 Base point selected

- b. R (reference)
- c. Click at the first point of the known dimension, then select the end point of said dimension.

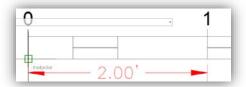

Figure 3 First point selected

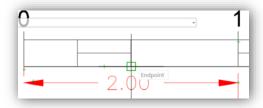

Figure 4 Second point selected

- d. Enter the "true length" of said dimension or pick "true length" and press Enteri. In our example type 1 enter
- 4. Go to Properties and change: 1 to 50', 2 to 100' and scale -1'' = 50'

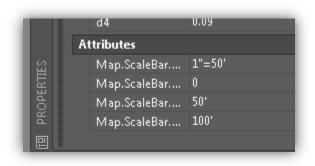

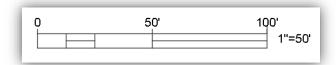